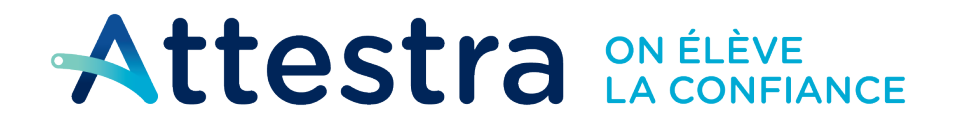

**Environnement** et Lutte contre les changements climatiques 

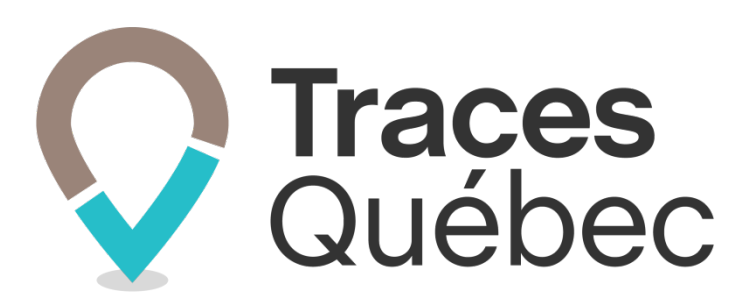

# **Inscription Transporteurs et gestion d'un compte**

**Ce guide s'adresse aux transporteurs qui doivent se créer un compte afin de participer à un projet.**

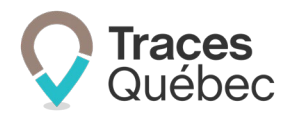

# **Table des matières**

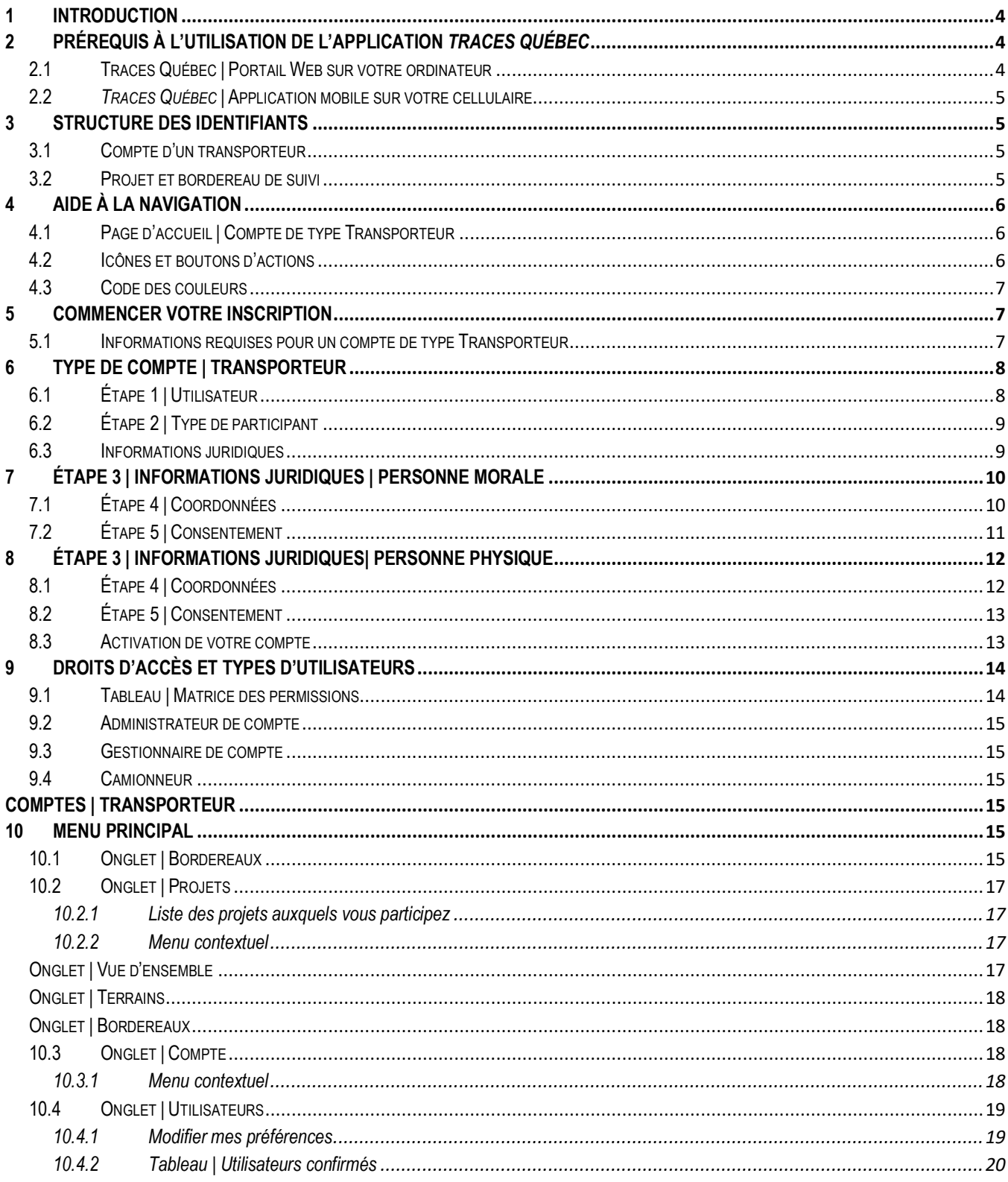

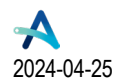

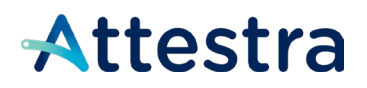

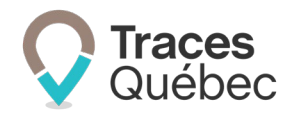

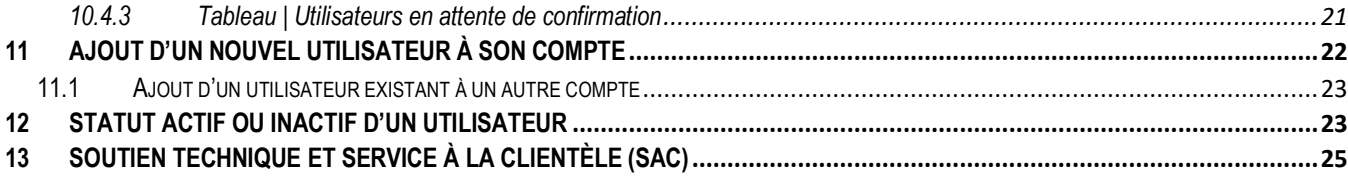

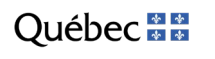

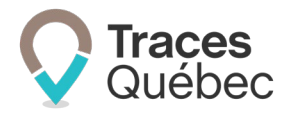

# <span id="page-3-0"></span>**1 Introduction**

Ce guide s'adresse aux transporteurs (personnes morales ou physiques) qui sont visées par le Règlement concernant la traçabilité des sols contaminés excavés (RCTSCE). Votre inscription n'est requise que si, dans le cadre du présent règlement :

- Vous êtes directement visé par le Règlement à titre de transporteur **(1)**;
- Vous devez, à titre de transporteur, participer à un projet prévoyant l'excavation et le transport hors du terrain ou le transport à partir d'un lieu récepteur de plus de 200 tonnes de sols contaminés.

**(1)** Le terme *Transporteur* sera utilisé de manière générique dans le guide pour alléger le texte :

*Transporteur : Camionneur artisan ou une entreprise, organisme municipal, ministère, etc., propriétaire d'un ou de plusieurs camions, œuvrant dans le transport des sols contaminés*.

Nous avons mis à votre disposition sur le site Web d'Attestra, à la section **Guides de l'utilisateur et tutoriels,** plusieurs documents visant à approfondir vos connaissances au sujet du système de traçabilité de *Traces Québec*.

Tous les guides et les tutoriels visant à faciliter l'utilisation du système *Traces Québec* sont disponibles à l'adresse suivante : <https://attestra.com/tracabilite/sols-contamines/guides-de-lutilisateur-et-tutoriels/>**.**

Si vous désirez obtenir des informations sur le Règlement concernant la traçabilité des sols contaminés excavés et son application, communiquez avec votre direction régionale du ministère de l'Environnement et de la Lutte contre [les changements climatiques](https://www.quebec.ca/gouv/ministere/environnement/coordonnees/adresses-des-directions-regionales) ou consultez le site Web du ministère de l'Environnement et de la Lutte contre les [changements climatiques](https://www.environnement.gouv.qc.ca/sol/terrains/tracabilite/index.htm)**.**

# <span id="page-3-1"></span>**2 Prérequis à l'utilisation de l'application** *Traces Québec*

Traces Québec est accessible en format Web et en version mobile. Pour la version mobile, vous devrez télécharger l'application *Traces Québec* Transport sur Google Play ou Apple Store.

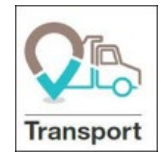

Recherchez ce logo afin de vous assurer de télécharger la bonne application :

## <span id="page-3-2"></span>**2.1 Traces Québec | Portail Web sur votre ordinateur**

Le portail Web de Traces Québec est compatible avec la majorité des navigateurs les plus utilisés **\*** :

- Google 88.0 et plus
- Firefox 92 et plus
- Microsoft Edge 92 et plus
- Safari 14.0.3 et plus

**\*** L'installation de Java n'est pas nécessaire à l'utilisation du système *Traces Québec* sur un ordinateur.

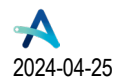

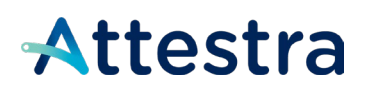

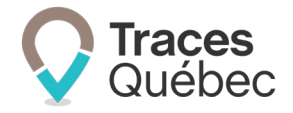

## <span id="page-4-0"></span>**2.2** *Traces Québec* **| Application mobile sur votre cellulaire**

Pour permettre l'installation de l'application *Traces Québec*, votre cellulaire devra répondre aux exigences techniques indiquées ci-dessous :

- Android :
	- $\circ$  L'application peut être installée sur les appareils utilisant Android 5 et plus, en plus d'être supportée à partir d'Android 9;
	- $\circ$  Pour la meilleure expérience utilisateur possible, il est recommandé d'utiliser un appareil mobile doté d'Android 14.
- iPhone :
	- $\circ$  L'application peut être installée sur les appareils utilisant iOS 12, en plus d'être supportée sur les appareils compatibles avec iOS 15.8.1 et plus;
	- $\circ$  Pour la meilleure expérience utilisateur possible, il est recommandé d'utiliser un appareil mobile doté d'iOS 16.

Pour créer votre compte, vous devez utiliser la version Web.

## <span id="page-4-1"></span>**3 Structure des identifiants**

Le système *Traces Québec* contient des identifiants alphanumériques ou numériques qui permettent aux utilisateurs d'effectuer des recherches ou de poser une action à l'intérieur du système.

Les identifiants ont plusieurs fonctions. Ces derniers servent, entre autres, à :

- Se connecter à son compte;
- Rechercher un compte, un utilisateur, un projet, un bordereau de suivi, etc.;
- Ajouter un utilisateur.

#### <span id="page-4-2"></span>**3.1 Compte d'un transporteur**

L'identifiant d'un compte de type Transporteur est composé de trois lettres et de sept chiffres. Selon votre type de compte, le préfixe commencera par :

• TRP (transporteur) Ex.: TRP0026066

Vous pourrez rencontrer différents types de compte dans le système *Traces Québec* :

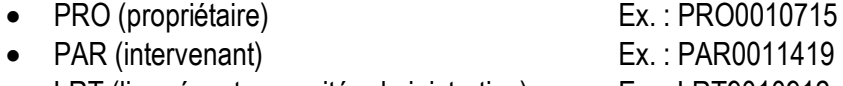

• LRT (lieu récepteur, unité administrative) Ex. : LRT9010912

### <span id="page-4-3"></span>**3.2 Projet et bordereau de suivi**

Dans le cadre d'un projet et lors de la création d'un bordereau de suivi, les identifiants sont générés automatiquement par le système.

L'identifiant du projet est composé de sept chiffres.

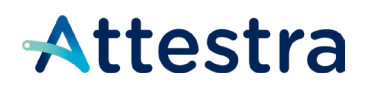

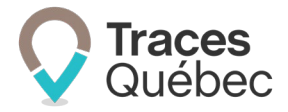

• Ex. : 0019507

L'identifiant du bordereau de suivi est composé du numéro de projet, suivi d'un tiret et de cinq chiffres.

• Ex. : 0019507-**00235**

# <span id="page-5-0"></span>**4 Aide à la navigation**

Nous avons réuni dans cette section des informations qui vous seront utiles lorsque vous naviguerez dans le système de traçabilité.

## <span id="page-5-1"></span>**4.1 Page d'accueil | Compte de type Transporteur**

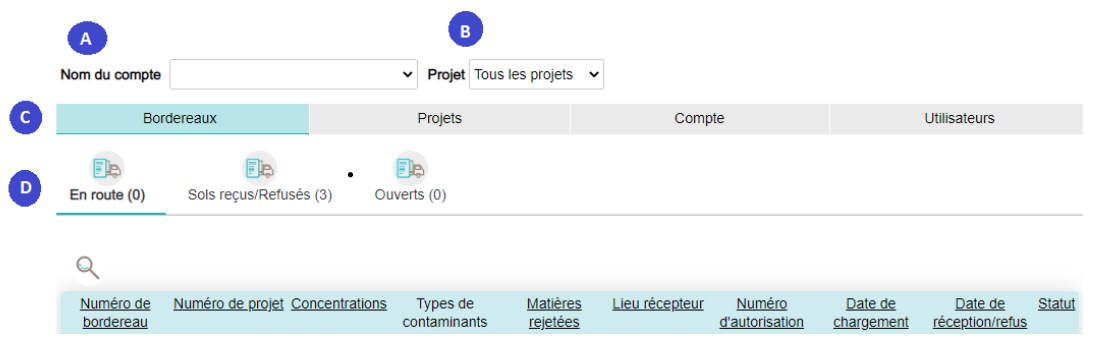

Le menu principal comporte trois sections :

- A) Barre de sélection : Nom du compte (Si l'utilisateur est lié à plus d'un compte)
- B) Projet
- C) Menu principal
- D) Menu contextuel

En tout temps, si vous désirez revenir à la page d'accueil, vous n'avez qu'à cliquer sur le logo situé au coin supérieur

gauche de la page :

**Traces** Québec

## <span id="page-5-2"></span>**4.2 Icônes et boutons d'actions**

L'icône du dossier vous permettra d'extraire une liste à partir du tableau présenté. L'icône de la loupe vous permettra d'effectuer des recherches. Plusieurs filtres sont disponibles. L'icône expansion vous offrira des filtres pour raffiner votre recherche. L'icône du crayon vous permettra de modifier les informations inscrites au bordereau. Ce bouton **Annuler** va annuler l'action au complet.

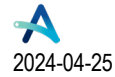

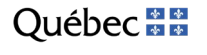

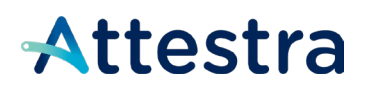

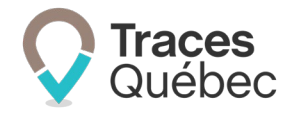

Ce bouton <sup>Précédente</sup> vous permet de revenir à la page ou à l'action précédente.

L'icône vous permet d'ajouter un utilisateur au compte. Seul un administrateur ou un gestionnaire de compte peut ajouter un utilisateur.

Vous devez remplir obligatoirement tous les champs marqués d'un point vouge. Il indique le champ à compléter ou à corriger en cas de message d'erreur.

#### <span id="page-6-0"></span>**4.3 Code des couleurs**

- Au menu principal, l'onglet actif est souligné en bleu pâle;
- Au menu contextuel, l'onglet actif est souligné en bleu pâle et le texte en italique gras;
- Une écriture en bleu pâle est soit un lien vers une autre fenêtre, un site Web, une fonction ou une information;
- Un bouton bleu foncé est lié à une fonctionnalité;
- Un bouton ou un onglet grisé indique une information manquante ou non disponible à cette étape.

## <span id="page-6-1"></span>**5 Commencer votre inscription**

Lors de votre inscription, nous vous invitons à créer votre compte avec l'adresse de votre unité administrative principale. Si vous avez plusieurs unités administratives, il est important d'identifier celles qui devront se créer un compte, par le fait qu'elles seront invitées à participer à un projet.

### <span id="page-6-2"></span>**5.1 Informations requises pour un compte de type Transporteur**

- **Pour une personne morale** :
	- o Numéro d'entreprise du Québec, forme juridique, nom de l'entreprise, adresse \*;

\* Les informations requises doivent correspondre à celles inscrites au Registraire des entreprises du Québec (REQ).

- **Pour une personne physique :** 
	- o Nom et adresse professionnelle ou personnelle.
- $\triangleright$  Si des informations obligatoires sont manquantes, vous ne serez pas en mesure d'effectuer une sauvegarde pour finaliser votre inscription ultérieurement.

La première étape consistera à déterminer votre type de compte.

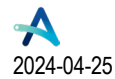

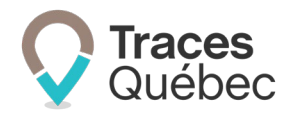

# <span id="page-7-0"></span>**6 Type de compte | Transporteur**

Le temps requis pour créer un compte est d'approximativement 10 minutes.

Connectez-vous au site Traces Québec pour commencer la création de votre compte en utilisant le lien suivant **<https://sols.tracesquebec.net/>**. Cliquez sur le bouton **Créer un nouveau compte**.

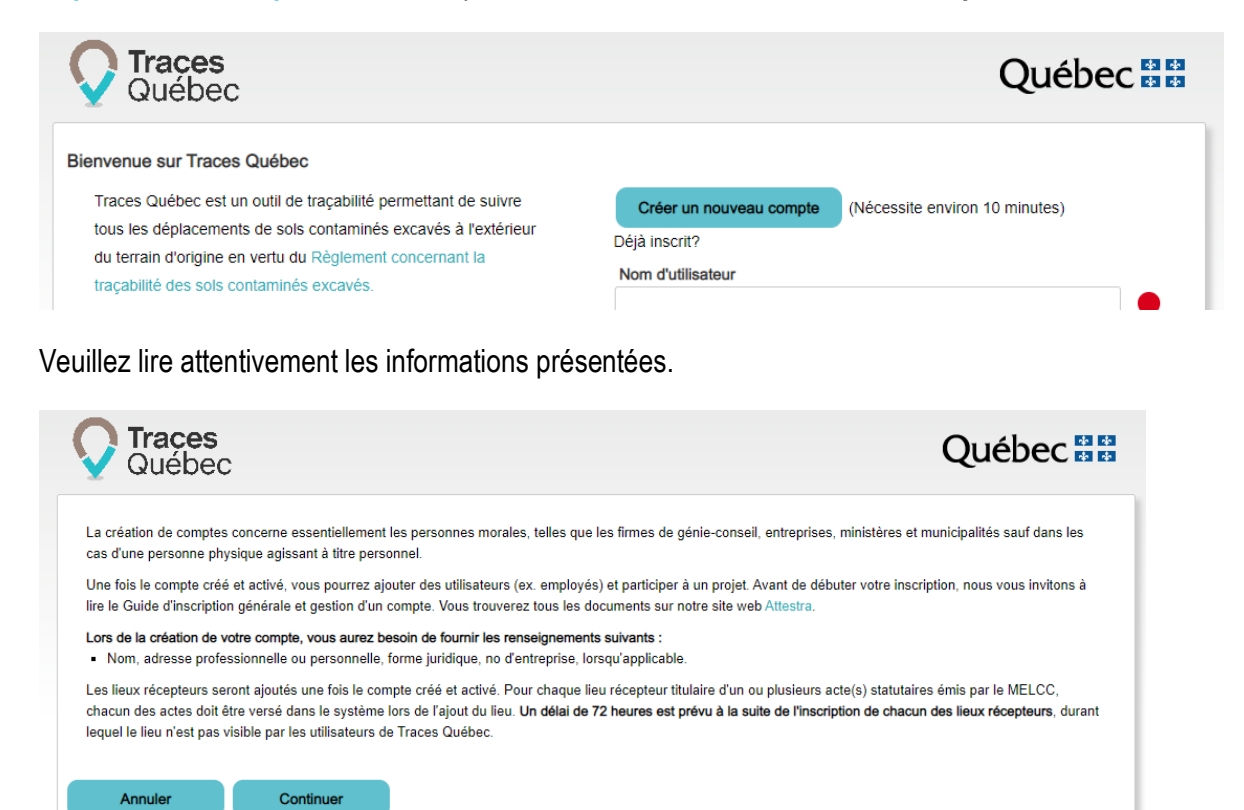

Cliquez sur **Annuler** pour mettre fin à la création du compte ou sur **Continuer** pour commencer votre inscription.

La création d'un compte comprend cinq étapes. Une fois le processus complété, un courriel d'activation sera envoyé à votre adresse courriel d'utilisateur. Vous devez cliquer sur le lien envoyé pour activer votre compte et finaliser votre inscription.

## <span id="page-7-1"></span>**6.1 Étape 1 | Utilisateur**

*Utilisateur : Personne physique inscrite au système informatique à titre d'administrateur de compte, de gestionnaire de compte ou de camionneur*.

En créant un nouveau compte, vous **deviendrez automatiquement l'administrateur de compte**, avec les droits d'accès s'y rattachant.

Une fois votre compte créé et votre inscription comme utilisateur finalisée, vous pourrez ajouter autant d'utilisateurs que requis. Le nombre d'utilisateurs inscrits à un compte n'est pas limité.

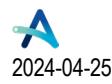

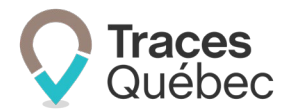

 Si vous êtes un utilisateur inscrit dans Traces Québec et que vous voulez créer un nouveau compte, **vous ne pourrez pas utiliser la même adresse courriel**. Un nouvel utilisateur pourrait créer le compte et demander au Service à la clientèle de vous ajouter par la suite.

Remplissez les champs requis et cliquez sur **Continuer**.

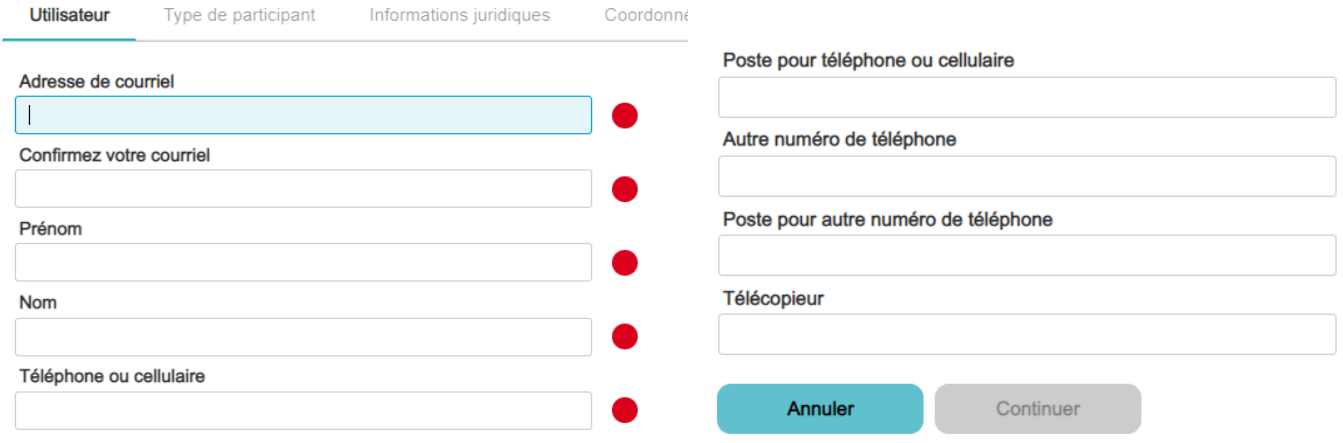

## <span id="page-8-0"></span>**6.2 Étape 2 | Type de participant**

*Transporteur (1) :* Transporteurs artisans ou entreprise de transport possédant un parc de camions ou un seul camion, et œuvrant dans le transport de sols contaminés.

*(1) Un transporteur peut être une entreprise, un organisme municipal ou un ministère propriétaire d'un ou de plusieurs camions servant au transport de sols contaminés. Cela inclut les municipalités possédant leur propre véhicule, les entrepreneurs en excavation, les camionneurs artisans, etc.*

Choisissez le type de participant **Transporteur** et cliquez sur **Continuer**.

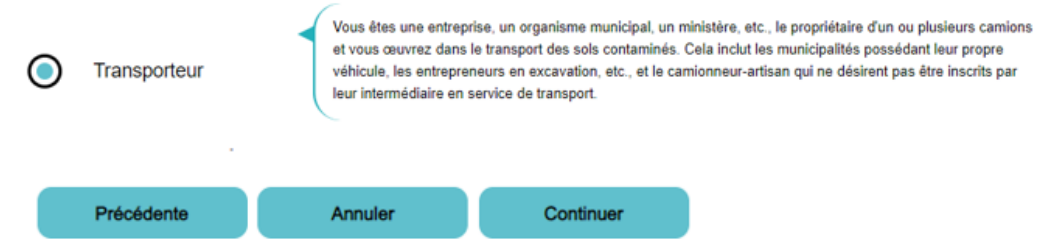

## <span id="page-8-1"></span>**6.3 Informations juridiques**

Cochez la case correspondant à votre situation parmi les choix offerts.

Si vous cochez : Je représente **Une entreprise, un organisme municipal, un ministère, etc. | Personne morale** 

Passez à l'étape **[7](#page-9-0)**

Si vous cochez : Je représente **Un individu | Personne physique**

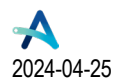

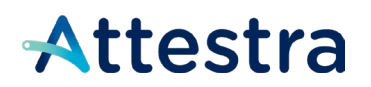

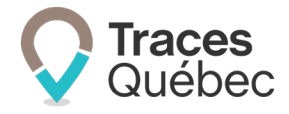

 Passez à l'étape **[8](#page-11-0)** Je représente : Une entreprise, un organisme municipal, un ministère, etc. | Personne morale Vous référez aux informations inscrites à votre dossier au Registraire des entreprises du Québec (REQ) pour compléter cette section. Un individu | Personne physique Sont visés, les citoyens qui agissent en leur propre nom et qui, dans Traces Québec, ne représentent pas ou n'agissent pas au nom d'une entreprise, d'un organisme municipal, d'un ministère, etc.

# <span id="page-9-0"></span>**7 Étape 3 | Informations juridiques | Personne morale**

*Personne morale : Une entreprise, un organisme municipal, un ministère, etc. Entité dotée, dans les conditions prévues par la loi, de la personnalité juridique, et donc capable, à l'instar d'une personne physique, d'être titulaire de droits et d'obligations.* 

- Consultez les informations inscrites à votre dossier au Registraire des entreprises du Québec (REQ) pour compléter les informations requises.
- Si votre entreprise est inscrite au REQ, mais ne possède pas de numéro d'entreprise du Québec, veuillez communiquer avec le Service à la clientèle avant de commencer votre inscription.

Remplissez les champs requis et cliquez sur **Continuer**.

- Numéro d'entreprise du Québec;
- Forme juridique:
- Nom de l'entreprise tel qu'inscrit au Registraire des entreprises.

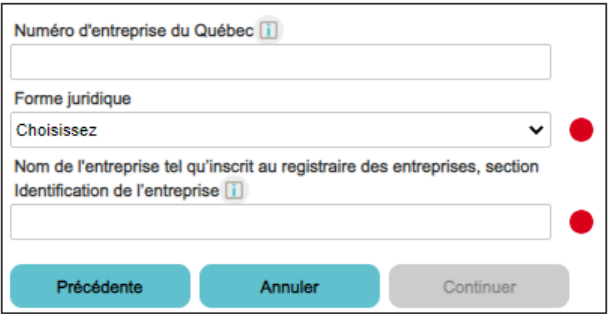

## <span id="page-9-1"></span>**7.1 Étape 4 | Coordonnées**

*Nom du compte à donner dans le système : Il peut être différent du nom inscrit au Registraire des entreprises.*

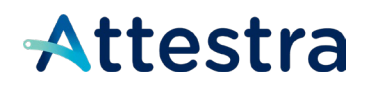

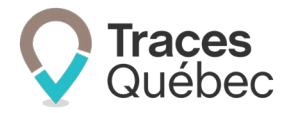

 $\triangleright$  Ce nom apparaîtra dans la liste des participants disponibles dans le système. Indiquez le nom qui est utilisé pour vous identifier dans le cadre de vos activités. Pour les entreprises possédant plusieurs divisions ou bureaux régionaux, nous vous recommandons d'indiquer la région ou la division que vous représentez (par exemple, Nom de compagnie : Trans Port – Div. Québec ou Trans Port – Div. Nord).

*Adresse : Remplissez les champs requis. Inscrivez l'adresse de votre établissement principal ou unité administrative.* 

*Région administrative : À l'aide du menu déroulant, sélectionnez la région administrative où se trouve votre établissement principal.* 

*Contact principal : Personne-ressource du compte, mais qui n'est pas nécessairement inscrite comme utilisateur. C'est cette personne qui sera contactée en cas de besoins liés aux activités du compte.* 

 $\triangleright$  Vous pouvez, lors de la création de votre compte, vous identifier comme étant le contact principal ou inscrire une autre personne. **Il est à noter qu'il vous est possible de changer le contact principal en tout temps.**

Remplissez les champs requis et cliquez sur **Continuer**.

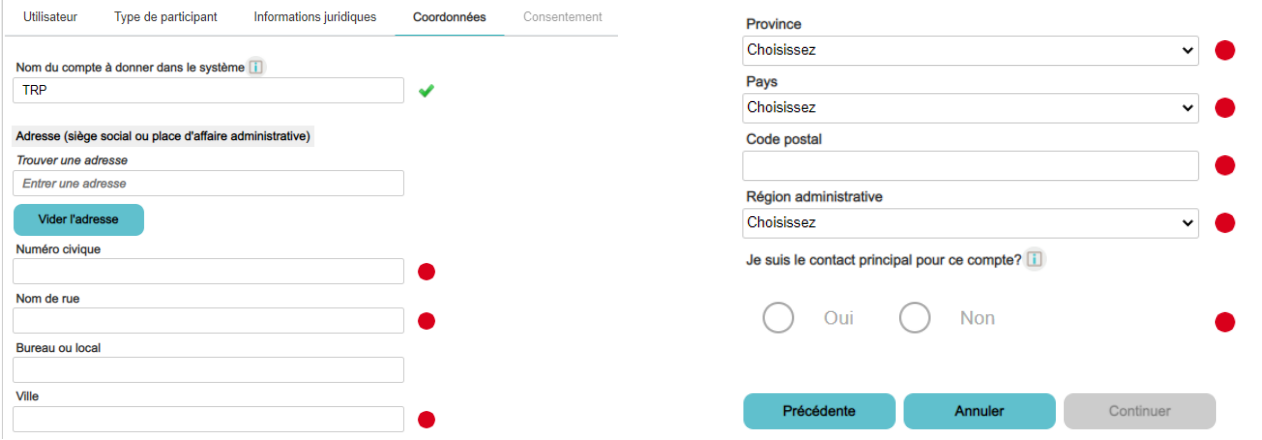

## <span id="page-10-0"></span>**7.2 Étape 5 | Consentement**

L'étape du consentement consiste à cocher la case **Je consens à ce que les renseignements et les documents fournis au ministre afin de se conformer au Règlement concernant la traçabilité des sols contaminés excavés (2021) 27 G.O. II, 3831, puissent être communiqués lorsque nécessaire à son application et je confirme être dûment autorisé à donner ce consentement**.

Cochez les cases **Je consens** et **Je ne suis pas un robot**, puis cliquez sur **Enregistrer**.

 **Important :** Dans le cas d'un refus, vous ne pourrez pas finaliser votre inscription au système de traçabilité et vous ne serez pas en mesure de participer à des projets ou d'en créer.

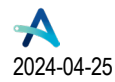

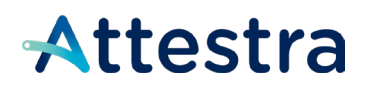

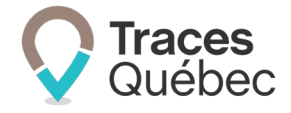

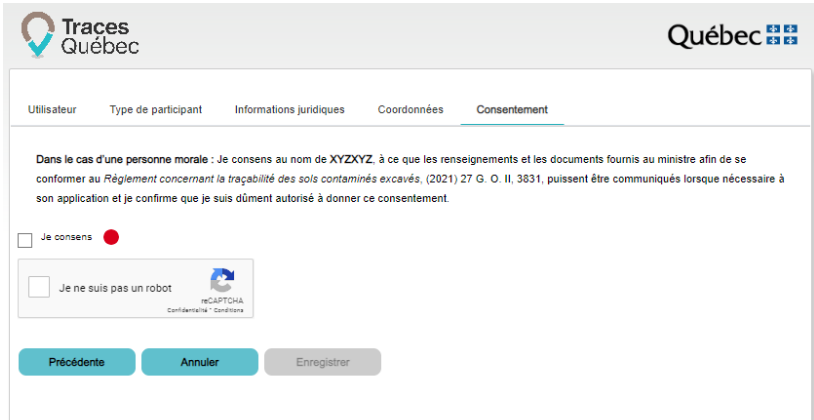

# <span id="page-11-0"></span>**8 Étape 3 | Informations juridiques| Personne physique**

*Personne physique : Sont visés les citoyens qui agissent en leur propre nom et qui, dans Traces Québec, ne représentent pas ou n'agissent pas au nom d'une entreprise, d'un organisme municipal, d'un ministère, etc.*

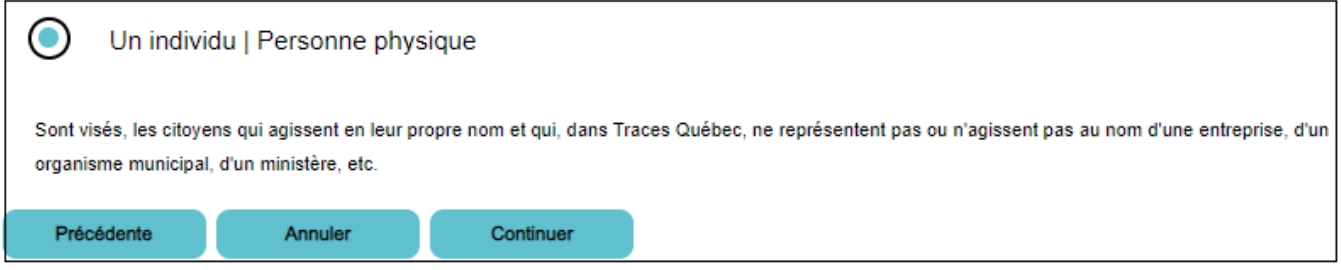

Cliquez sur le bouton **Continuer** pour passer à la prochaine étape.

## <span id="page-11-1"></span>**8.1 Étape 4 | Coordonnées**

*Nom du compte à donner dans le système : Nom sous lequel vous réalisez vos activités de transport.*

Ce nom apparaîtra dans la liste des participants disponibles dans le système. Indiquez le nom qui est utilisé pour vous identifier dans le cadre de vos activités.

*Adresse : Remplissez les champs requis. Inscrivez l'adresse de votre établissement principal ou unité administrative.*

*Région administrative : À l'aide du menu déroulant, sélectionnez la région administrative où se trouve votre établissement principal.* 

*Contact principal : Personne-ressource du compte, mais qui n'est pas nécessairement inscrite comme utilisateur. C'est cette personne qui sera contactée en cas de besoins liés aux activités du compte.* 

 $\triangleright$  Vous pouvez, lors de la création de votre compte, vous identifier comme étant le contact principal ou inscrire une autre personne. **Il est à noter qu'il vous est possible de changer le contact principal en tout temps.**

Remplissez les champs requis et cliquez sur **Continuer**.

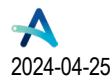

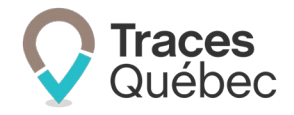

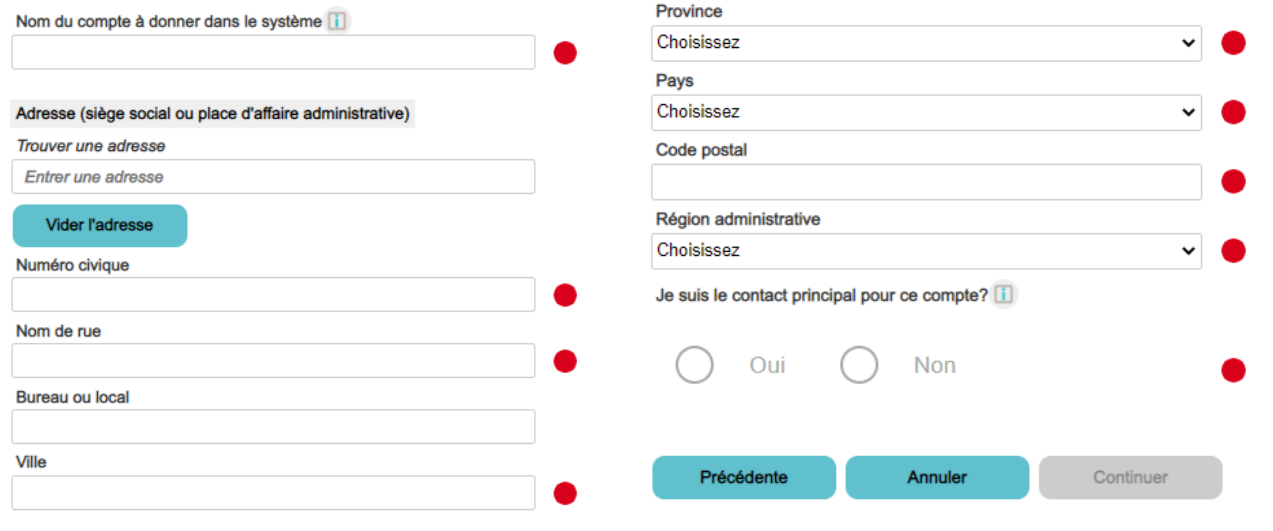

## <span id="page-12-0"></span>**8.2 Étape 5 | Consentement**

L'étape du consentement consiste à cocher la case **Je consens à ce que les renseignements et les documents fournis au ministre afin de se conformer au Règlement concernant la traçabilité des sols contaminés excavés (2021) 27 G.O. II, 3831, puissent être communiqués lorsque nécessaire à son application**.

Cochez les cases **Je consens** et **Je ne suis pas un robot**, puis cliquez sur **Enregistrer**.

**Important :** Dans le cas d'un refus, vous ne pourrez pas finaliser votre inscription au système de traçabilité et vous ne serez pas en mesure de participer à des projets ou d'en créer.

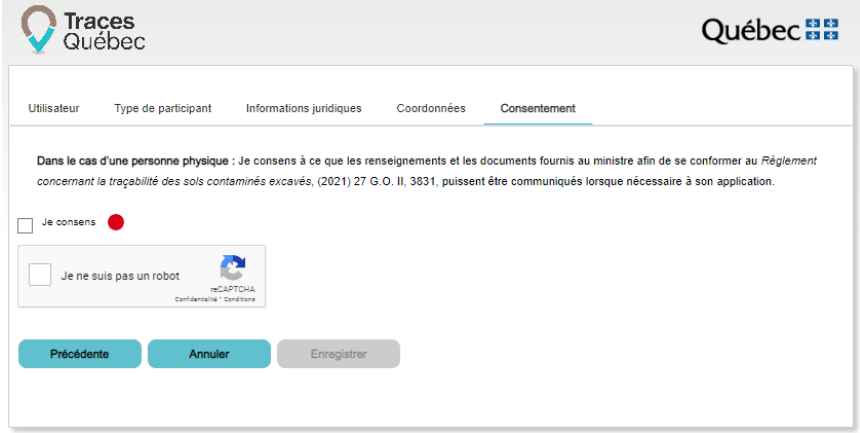

### <span id="page-12-1"></span>**8.3 Activation de votre compte**

Une fois le processus de création de votre compte complété, vous recevrez un courriel. En cliquant sur le bouton **Activation** dans ce courriel, vous serez redirigé sur la page **Activez votre compte** afin de finaliser votre inscription.

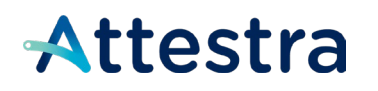

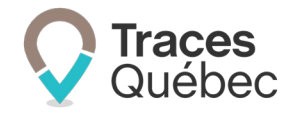

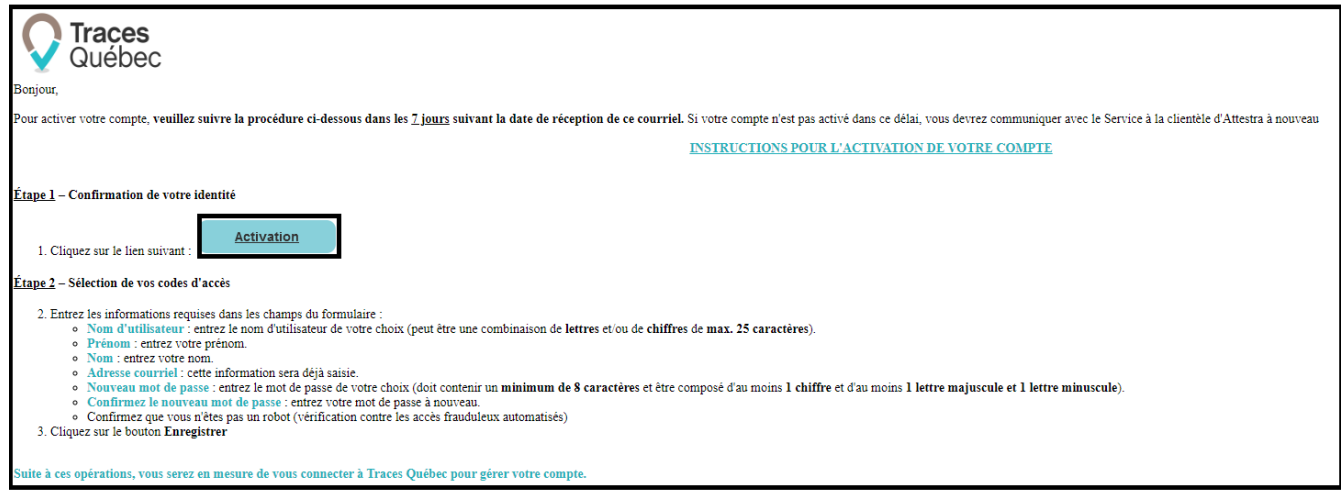

Le premier champ est **Nom d'utilisateur**, qui est par défaut votre adresse courriel. Si vous désirez modifier votre nom d'utilisateur, vous devez le faire avant d'activer votre compte.

**Important :** Une fois cette étape complétée, vous ne pourrez plus modifier votre nom d'utilisateur.

Remplissez les champs requis, cochez la case **Je ne suis pas un robot**, puis cliquez sur **Enregistrer**. Dès que vous aurez finalisé votre inscription, vous serez dirigé vers la page d'accueil de votre compte.

## <span id="page-13-0"></span>**9 Droits d'accès et types d'utilisateurs**

Il existe trois types d'utilisateurs : l'administrateur de compte, le gestionnaire de compte et le camionneur, avec chacun des droits d'accès.

### <span id="page-13-1"></span>**9.1 Tableau | Matrice des permissions**

Selon votre type d'utilisateur, vos droits d'accès au compte et au bordereau de suivi sont les suivants :

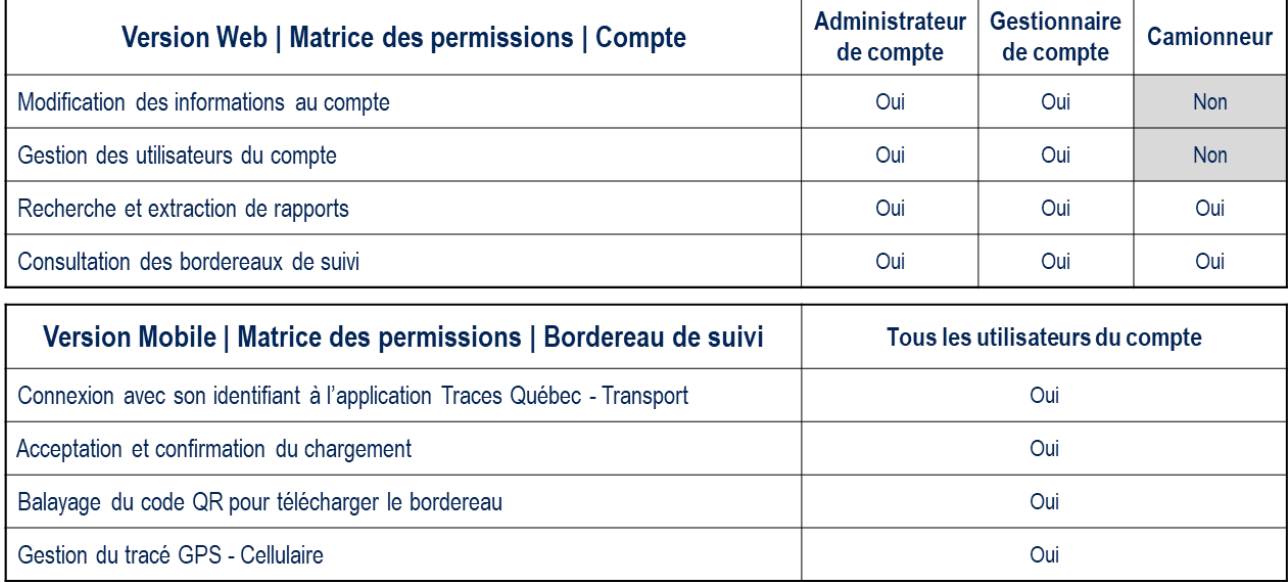

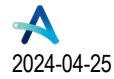

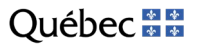

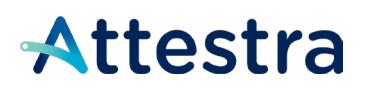

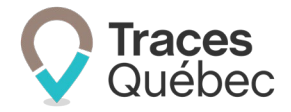

## <span id="page-14-0"></span>**9.2 Administrateur de compte**

Un administrateur de compte possède tous les droits d'accès. Lorsqu'un administrateur de compte est lié à plusieurs comptes, il a tous les droits d'accès de son niveau hiérarchique pour l'ensemble des comptes auxquels il est attitré.

#### <span id="page-14-1"></span>**9.3 Gestionnaire de compte**

Le gestionnaire de compte a les mêmes droits que l'administrateur de compte, à l'exception de la capacité à ajouter d'utilisateurs au compte.

### <span id="page-14-2"></span>**9.4 Camionneur**

Le camionneur a des droits d'accès limités. Il ne peut que consulter les informations inscrites au compte.

# <span id="page-14-3"></span>**Comptes | Transporteur**

# <span id="page-14-4"></span>**10 Menu principal**

Lors de votre connexion, vous serez par défaut dirigé à l'onglet **Bordereaux** du menu principal. Le menu principal comporte quatre onglets et une ou deux barres de sélection, selon le cas.

#### **Onglet au menu principal :**

- Bordereaux
- **Projets**
- Compte
- **Utilisateurs**

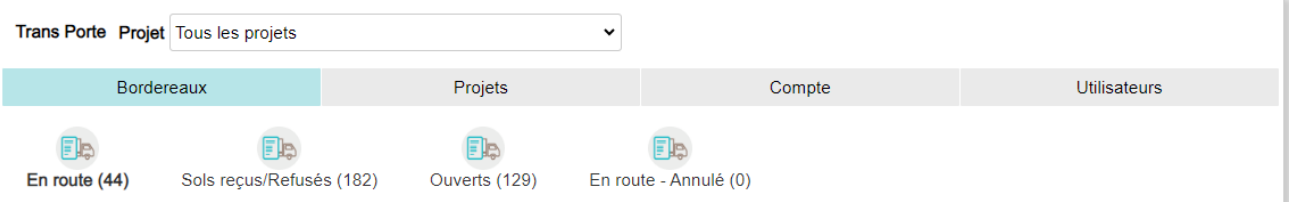

## <span id="page-14-5"></span>**10.1 Onglet | Bordereaux**

Le menu contextuel de l'onglet **Bordereaux** comporte quatre onglets.

*Bordereau de suivi : Document dans lequel sont inscrites toutes les informations exigées par le Règlement relatives au transport de sols contaminés excavés à partir du terrain d'origine ou d'un lieu récepteur.*

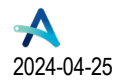

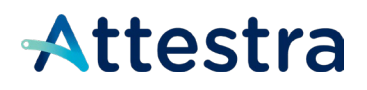

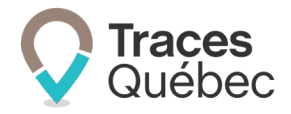

Rendez-vous à la barre de sélection **Projet,** où vous pouvez sélectionner un projet en particulier ou tous les projets à l'aide du bouton menu déroulant  $\Box$ . Selon votre sélection, vous aurez accès aux bordereaux de suivi du projet ou de tous vos projets à partir de l'onglet **Bordereaux** du menu principal.

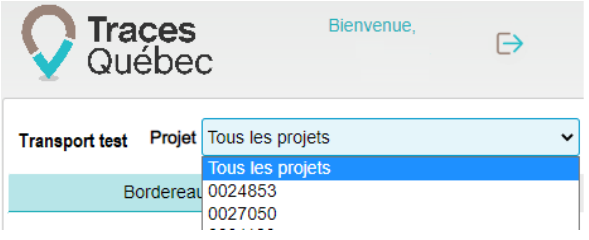

À l'onglet **Bordereaux**, le tableau présente la liste des bordereaux de suivi créés au projet que vous avez sélectionné et qui sont liés à votre compte TRP. Vous avez accès à tous les bordereaux de suivi, et ce, pour tous les transports de sols inscrits à votre compte TRP.

Les onglets du menu contextuel **Bordereaux** sont : **En route**, **Sols reçus/Refusés, Ouverts** et **En route – Annulé**. Vous pouvez seulement consulter le cheminement des bordereaux de suivi selon leur statut.

En cliquant sur le numéro du bordereau, vous aurez accès à l'ensemble des informations inscrites au bordereau de suivi. Au bas de la page à la partie **Événements du bordereau**, vous retrouvez, selon le statut du bordereau et du projet, le détail des événements suivants :

- Chargement
- Refus
- Redirection
- Réception
- Bordereau En route Annulé

Événements du bordereau

#### Chargement

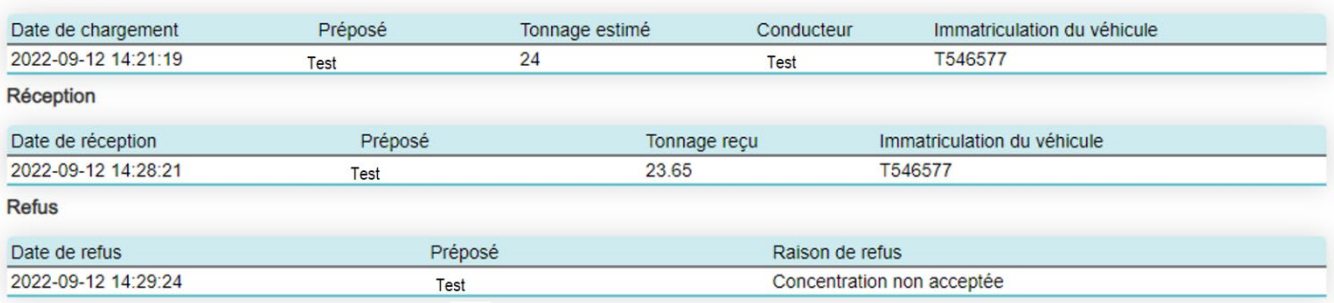

Le tableau listant les bordereaux de suivi au projet comporte les colonnes suivantes :

- $\bullet$  N° de bordereau
- Numéro de projet
- Concentrations
- Types de contaminants
- Matières rejetées
- Lieu récepteur

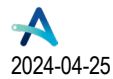

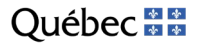

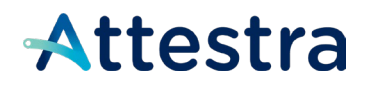

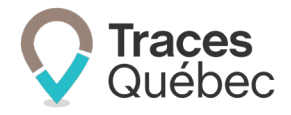

- Numéro d'autorisation
- Date de chargement
- Date de réception/Refus
- **Statut**

Consultez le **guide Bordereaux de suivi ou Bordereaux intermodaux** disponible sur notre site Web pour obtenir de plus amples informations à ce sujet : **[https://attestra.com/tracabilite/sols-contamines/guides-de-lutilisateur](https://attestra.com/tracabilite/sols-contamines/guides-de-lutilisateur-et-tutoriels/)[et-tutoriels/](https://attestra.com/tracabilite/sols-contamines/guides-de-lutilisateur-et-tutoriels/)**.

## <span id="page-16-0"></span>**10.2 Onglet | Projets**

À l'onglet **Projets**, vous retrouvez la **Liste des projets auxquels vous participez**. Lorsque vous êtes invités à un projet, votre participation est automatique.

Dans un cas où vous ne souhaitez pas faire partie de ce projet, vous pouvez vous retirer de celui-ci en cliquant sur

l'icône situé sur la ligne du projet, dans la colonne **Actions**. Vous devrez confirmer que vous souhaitez supprimer votre participation au projet, puis celui-ci sera retiré de votre liste.

Un transporteur Hors Québec doit avoir un compte Transporteur (TRP) pour être invité à participer dans un projet pour faire le transport de sols contaminés du QC vers une autre province (Hors Québec).

Il est possible de changer de projet à partir du champ Projets en haut de page, à l'aide du menu déroulant.

#### <span id="page-16-1"></span>**10.2.1 Liste des projets auxquels vous participez**

Le tableau **Liste des projets auxquels vous participez** comporte les colonnes suivantes :

- Numéro de projet
- Nom
- Description
- Type
- Adresse
- Rôle
- Statut
- **Actions**

En cliquant sur N° de projet, vous accédez au menu contextuel du projet.

#### <span id="page-16-2"></span>**10.2.2 Menu contextuel**

Cliquez sur le N<sup>o</sup> de projet pour accéder au menu contextuel du projet. Le menu contextuel comporte trois onglets : **Vue d'ensemble**, **Terrain** et **Bordereaux**.

#### <span id="page-16-3"></span>**Onglet | Vue d'ensemble**

À l'onglet **Vue d'ensemble**, vous retrouvez deux encadrés : **Projet,** vous donnant les informations inscrites au projet, et **Contact principal,** vous présentant les coordonnées du contact principal.

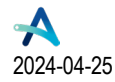

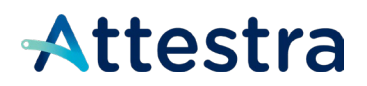

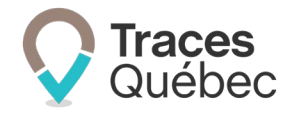

#### <span id="page-17-0"></span>**Onglet | Terrains**

*Terrain d'origine : Le terrain d'où sont excavés les sols contaminés.*

L'onglet **Terrains** comporte trois encadrés : **Terrains, Localisation** et **Propriétaire, Maître d'ouvrage ou Responsable du rejet accidentel.**

À l'encadré **Terrains,** vous retrouvez les coordonnées du terrain d'origine ou des segments dans le cas d'un projet d'infrastructure linéaire.

À l'encadré **Localisation**, vous accédez à la carte des données géographiques où se situe le terrain d'origine. En cliquant sur la carte, vous pouvez visualiser en mode plan ou satellite le site des travaux.

L'encadré **Propriétaire**, **Maître d'ouvrage ou Responsable du rejet accidentel** affiche le numéro et le nom de compte identifiés comme propriétaire, maître d'ouvrage ou responsable du rejet accidentel à la création du projet.

#### <span id="page-17-1"></span>**Onglet | Bordereaux**

<span id="page-17-2"></span>Vous référer au poin[t 10.1,](#page-14-5) qui correspond à la présentation de la liste des bordereaux.

## **10.3 Onglet | Compte**

Le menu contextuel de l'onglet **Compte** comporte trois onglets : **Vue d'ensemble**, **Contacts** et **Adresses**.

#### <span id="page-17-3"></span>**10.3.1 Menu contextuel**

#### **Vue d'ensemble**

**Vue d'ensemble** vous permet d'accéder aux coordonnées de votre compte et aux informations juridiques.

Cliquez sur le bouton **Modifier** pour effectuer la mise à jour des informations du compte et cliquez sur **Enregistrer**.

#### **Contacts**

**Contacts** vous permet d'accéder au tableau des personnes identifiées comme pouvant être le contact principal. Il ne peut y avoir qu'un seul contact principal actif au compte.

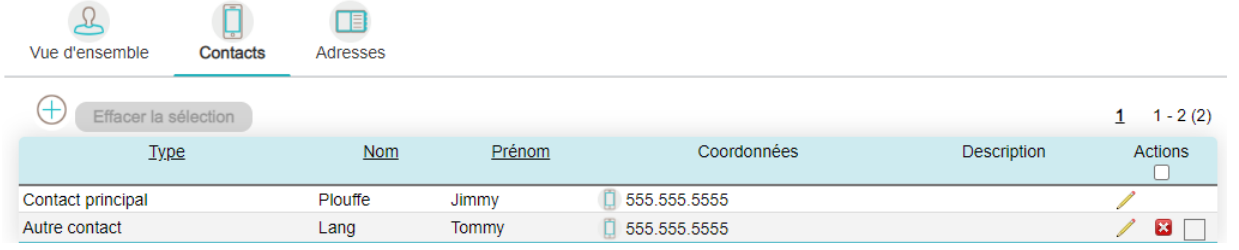

Pour changer le contact principal, vous devez, à la colonne **Actions**, cliquer sur l'icône du crayon et cocher la case **Contact principal**. Vous avez aussi accès aux informations du contact principal et il est possible de les modifier.

L'icône <sup>+</sup> vous amène à la page Ajouter un contact. Pour ajouter un contact, remplissez les champs requis et enregistrez les informations. Au besoin, vous pouvez ajouter une information en cliquant sur **Ajouter des coordonnées** ou en retirer une en cliquant sur **Retirer la dernière coordonnée**.

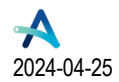

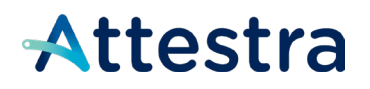

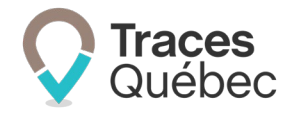

À la colonne **Actions**, en cliquant sur l'une des icônes <u>dividend</u> disponibles, vous pourrez modifier ou effacer le contact principal. En cochant la case, vous pourrez sélectionner un ou tous les contacts. Le bouton **Effacer la sélection** deviendra actif.

#### **Adresses**

**Adresses** donne accès à la liste des adresses inscrites à votre unité administrative. Au tableau, il y a l'adresse de votre unité administrative, que vous pouvez modifier à partir de l'onglet **Vue d'ensemble**.

L'icône <sup>+</sup> vous permet d'accéder à la page Ajouter une adresse. Pour ajouter une adresse, remplissez les champs requis et enregistrez les informations.

À la colonne **Actions**, en cliquant sur l'une des icônes  $\blacksquare$  disponibles, vous pourrez modifier ou effacer une adresse. En cochant la case, vous pourrez sélectionner un ou tous les contacts. Le bouton **Effacer la sélection** deviendra actif. Certaines adresses ne peuvent être modifiées ou effacées à partir de cet onglet.

### <span id="page-18-0"></span>**10.4 Onglet | Utilisateurs**

L'onglet **Utilisateurs** comporte le bouton **Modifier mes préférences**, ainsi que deux tableaux : **Utilisateurs confirmés** et **Utilisateurs en attente de confirmation**.

#### <span id="page-18-1"></span>**10.4.1 Modifier mes préférences**

En cliquant sur le bouton **Modifier mes préférences**, vous aurez accès à deux encadrés : **Préférences**, **Coordonnées.**

**Préférences** comporte deux boutons d'actions : **Modifier** et **Mot de passe**.

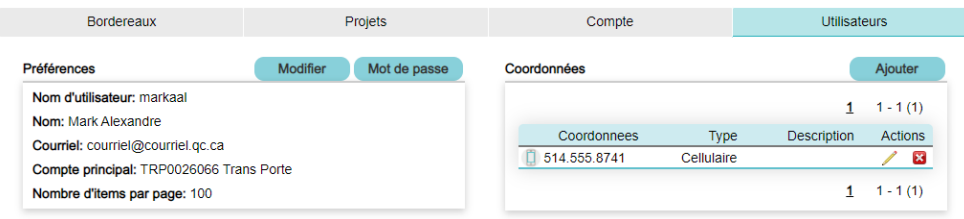

En cliquant sur le bouton **Modifier**, vous accédez aux champs pour modifier vos préférences et votre profil :

- Courriel
- Prénom
- Nom
- Compte principal
- Nombre d'items par page

C'est au champ **Compte principal** que vous pouvez sélectionner le compte auquel vous allez accéder en vous connectant à *Traces Québec*, si vous êtes lié à plusieurs comptes.

En cliquant sur le bouton **Mot de passe**, vous accédez aux champs pour modifier votre mot de passe :

- Ancien mot de passe;
- Nouveau mot de passe;

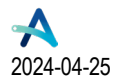

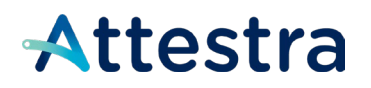

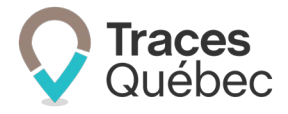

• Confirmer le nouveau mot de passe.

L'encadré **Coordonnées** comporte le bouton **Ajouter**.

En cliquant sur **Ajouter**, vous accédez aux champs pour ajouter un type de coordonnées :

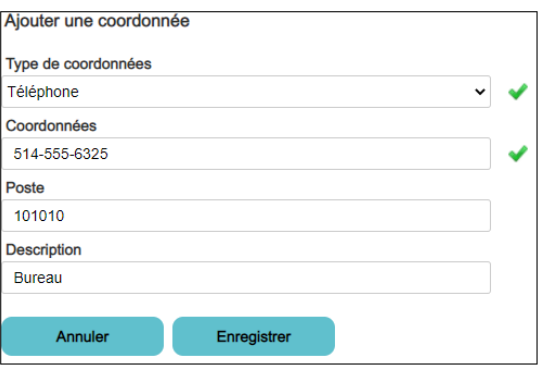

- Type de coordonnées
- Coordonnées
- Poste
- Description

#### <span id="page-19-0"></span>**10.4.2 Tableau | Utilisateurs confirmés**

Le tableau **Utilisateurs confirmés** comporte les colonnes suivantes :

- Nom de l'utilisateur
- Prénom
- Nom
- Adresse courriel
- Type d'utilisateur
- Comptes liés
- Dernière connexion
- Actions

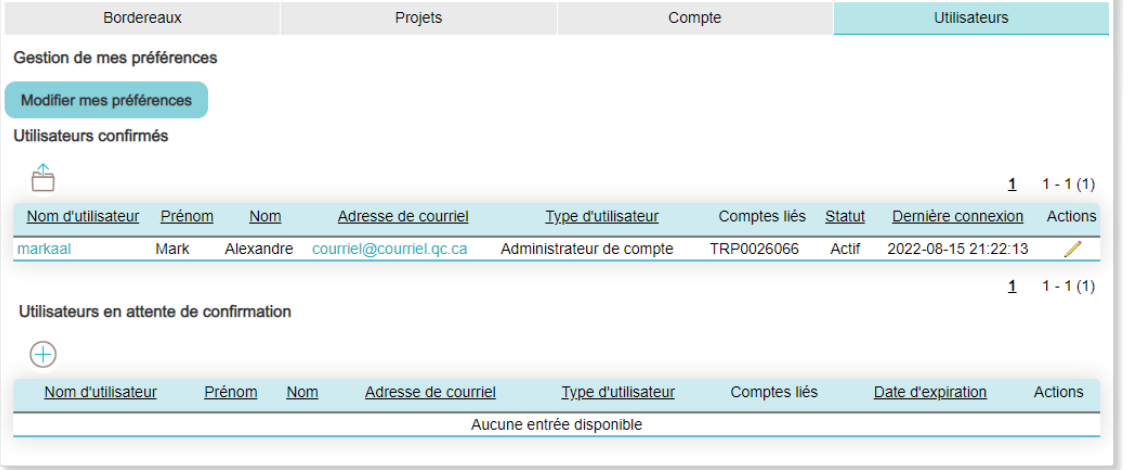

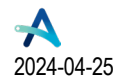

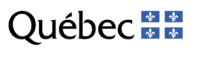

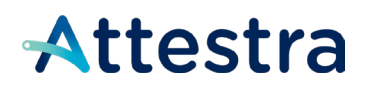

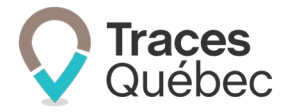

En cliquant sur l'adresse courriel, vous aurez accès à un éditeur de contenu de courrier électronique.

La colonne **Actions** est uniquement disponible pour l'administrateur et le gestionnaire de compte.

En cliquant sur l'icône du crayon à la colonne **Actions**, vous accéderez au profil de l'utilisateur et pourrez modifier les informations suivantes :

- Type d'utilisateur
- Statut

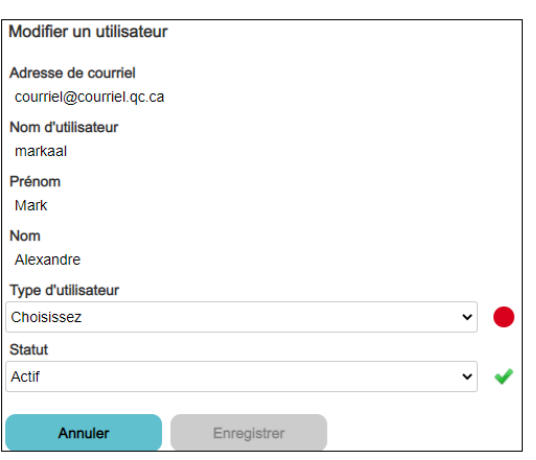

#### <span id="page-20-0"></span>**10.4.3 Tableau | Utilisateurs en attente de confirmation**

Le tableau **Utilisateurs en attente de confirmation** comporte les colonnes suivantes :

Utilisateurs en attente de confirmation

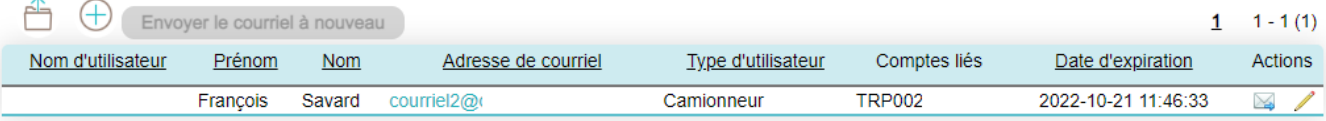

- Nom de l'utilisateur
- Prénom
- Nom
- Adresse courriel
- Type d'utilisateur
- Comptes liés
- Date d'expiration
- Actions

En cliquant sur l'adresse courriel, vous aurez accès à un éditeur de contenu de courrier électronique.

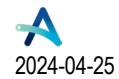

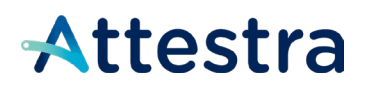

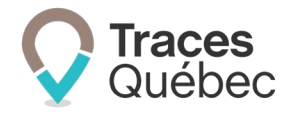

À la colonne **Actions**, l'icône de l'enveloppe vous permettra d'acheminer de nouveau une invitation à créer un compte utilisateur. Afin de connaître la date limite pour y répondre, consultez la colonne **Date d'expiration**. L'invitation peut être retournée en tout temps.

La colonne **Actions** est uniquement disponible pour l'administrateur et le gestionnaire de compte.

En cliquant sur l'icône du crayon à la colonne **Actions**, vous accédez au profil de l'utilisateur et pouvez modifier les informations suivantes. Selon votre niveau hiérarchique, vous aurez des droits d'accès limités ou non :

- Adresse courriel
- Prénom
- Nom
- Type d'utilisateur

## <span id="page-21-0"></span>**11 Ajout d'un nouvel utilisateur à son compte**

Seul un administrateur ou un gestionnaire de compte peut ajouter un nouvel utilisateur au compte. C'est lors de son ajout que celui-ci déterminera le niveau hiérarchique du nouvel utilisateur. Lors de l'ajout, le nouvel utilisateur recevra un courriel l'invitant à activer son profil d'utilisateur afin d'avoir accès au compte.

Pour ajouter un utilisateur, à l'onglet Utilisateurs du menu principal, cliquez sur l'icône **b**au tableau Utilisateurs **en attente de confirmation.**

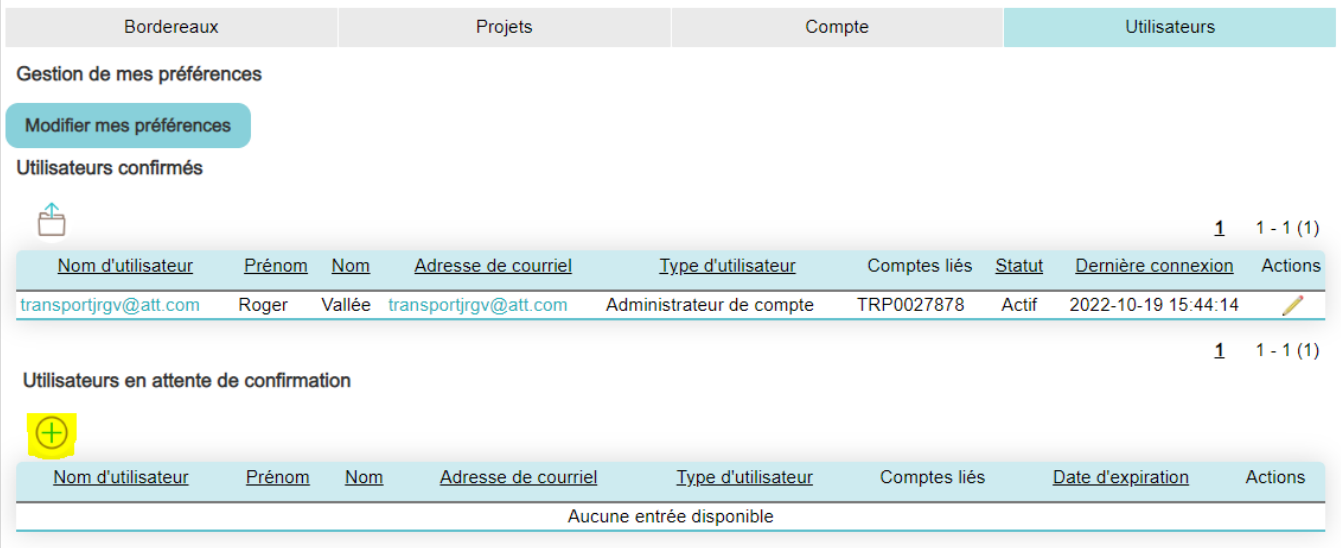

À l'ouverture de la fenêtre, remplissez les champs requis et cliquez sur **Enregistrer**

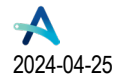

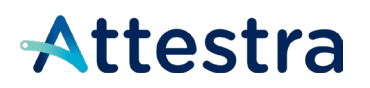

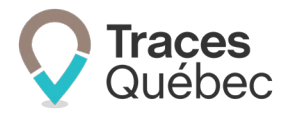

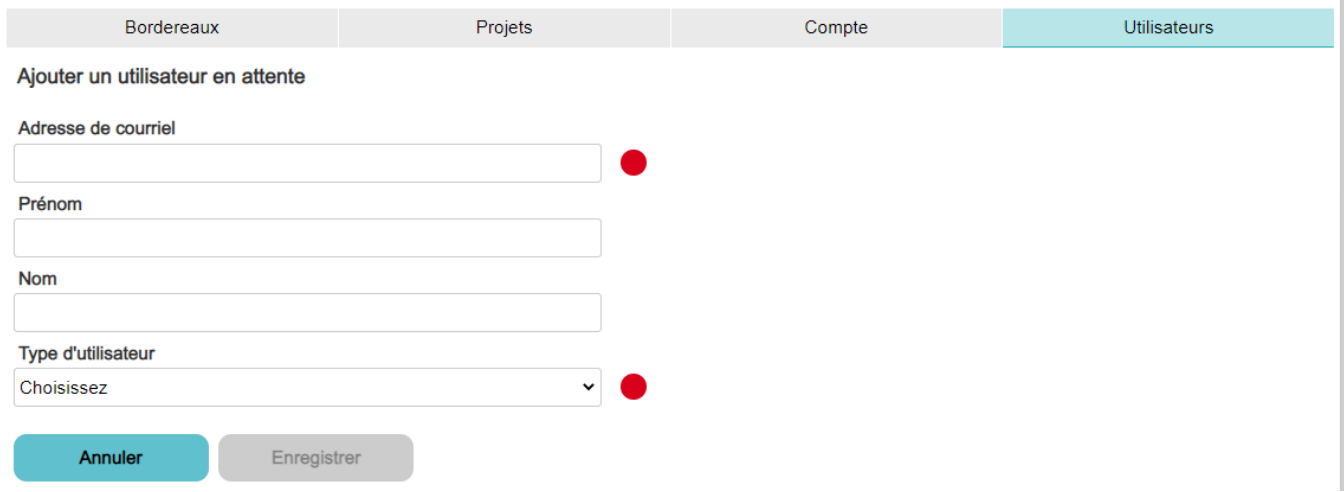

### <span id="page-22-0"></span>**11.1 Ajout d'un utilisateur existant à un autre compte**

Il peut être requis de lier un utilisateur à plusieurs comptes. Pour ajouter un utilisateur existant à votre compte, vous devez être administrateur de ce compte. Si le niveau hiérarchique de l'utilisateur est modifié, il sera appliqué à l'ensemble des comptes auxquels il est lié avec les droits d'accès applicables.

Pour ajouter un utilisateur existant à un ou plusieurs comptes, vous devez faire votre demande au Service à la clientèle d'Attestra (SAC) par courriel : **[soutiensolscontamines@attestra.com](mailto:soutiensolscontamines@attestra.com)**.

 **Seul un administrateur de compte est autorisé à faire une demande pour ajouter un utilisateur existant à un autre compte.** 

Les demandes doivent être acheminées par courriel uniquement.

L'administrateur doit fournir lors de sa demande :

- 1. Le nom d'utilisateur et l'adresse courriel inscrits au système;
- 2. Le ou les numéros de compte auxquels l'utilisateur doit être ajouté par le Service à la clientèle.

## <span id="page-22-1"></span>**12 Statut actif ou inactif d'un utilisateur**

Si un administrateur de compte souhaite retirer les droits d'accès d'un utilisateur, il doit modifier son statut pour **Inactif.** À l'onglet **Utilisateur** du menu principal, au tableau **Utilisateurs confirmés :** 

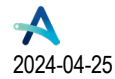

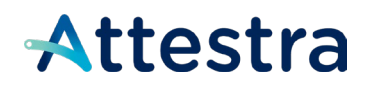

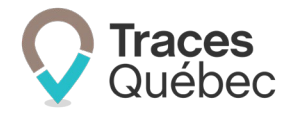

1. Cliquez à la colonne **Actions** sur le de l'utilisateur choisi. La page **Modifier un utilisateur** va s'afficher;

| <b>Bordereaux</b>          |                      | Projets             | Compte                 |                     |       | <b>Utilisateurs</b> |                |
|----------------------------|----------------------|---------------------|------------------------|---------------------|-------|---------------------|----------------|
| Gestion de mes préférences |                      |                     |                        |                     |       |                     |                |
| Modifier mes préférences   |                      |                     |                        |                     |       |                     |                |
| Utilisateurs confirmés     |                      |                     |                        |                     |       |                     |                |
| ≃                          |                      |                     |                        |                     |       |                     | $1 - 4(4)$     |
| Nom d'utilisateur          | Prénom<br><b>Nom</b> | Adresse de courriel | Type d'utilisateur     | Comptes liés Statut |       | Dernière connexion  | <b>Actions</b> |
| jag@                       | Julie-Annette        | Goulet jag@         | Gestionnaire de compte | TRP00               | Actif | 2022-09-08 14:52:22 |                |

- 2. Au champ **Statut**, sélectionnez **Inactif**;
- 3. Cliquez sur **Enregistrer**.

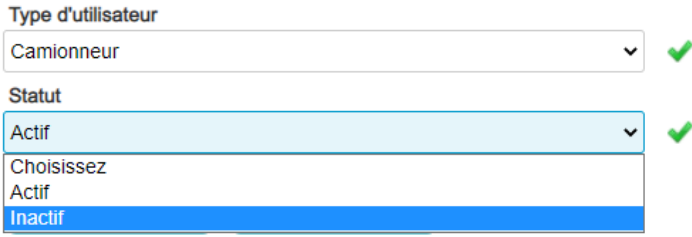

En cas d'erreur, cette action est réversible en tout temps.

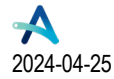

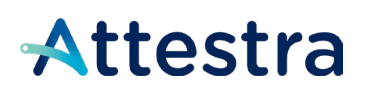

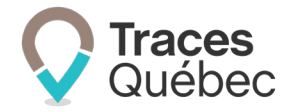

# <span id="page-24-0"></span>**13 Soutien technique et Service à la clientèle (SAC)**

Vous avez des questions concernant l'utilisation de *Traces Québec* ou vous éprouvez des difficultés techniques lors de son utilisation?

Nous vous invitons à communiquer avec un agent du Service à la clientèle d'Attestra aux coordonnées suivantes :

Du lundi au vendredi, de 7 h à 16 h 30 (sauf les jours fériés)

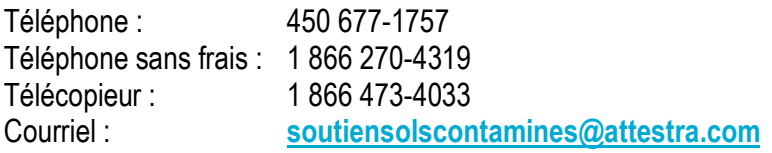

Vous éprouvez des difficultés qui vous empêchent de procéder au transport de vos sols contaminés excavés en dehors des heures d'ouverture du Service à la clientèle et avez besoin d'une assistance immédiate?

#### **Un service de soutien téléphonique pour les questions techniques urgentes est également offert 24 heures sur 24, 7 jours sur 7.**

Pour joindre notre Soutien technique téléphonique d'urgence :

- En dehors des heures d'ouverture du Service à la clientèle, téléphonez au : 1 866 270-4319.
- Suivez les instructions téléphoniques : si votre appel ne requiert pas une assistance immédiate, laissez un message et un membre du Service à la clientèle vous contactera durant nos heures d'ouverture.
- Pour les demandes urgentes demandant une assistance immédiate, vous serez transféré directement à l'agent qui est de garde. Dans l'éventualité où l'agent serait au même moment déjà en contact avec un autre utilisateur, laissez un message et on vous recontactera le plus rapidement possible.

#### **Attestra**

555, boulevard Roland-Therrien, bureau 050 Longueuil (Québec) J4H 4E8 Téléphone : 450 677-1757 - Téléphone sans frais : 1 866 270-4319 Télécopieur : 450 679-6547 - Télécopieur sans frais : 1 866 473-4033 Site Internet : **[www.a](http://www./)ttestra.com**

Attestra conserve tous les droits de propriété. La reproduction intégrale ou partielle, la transmission électronique ou par tout autre moyen, la modification et l'utilisation à des fins commerciales ou publiques sont interdites sans l'autorisation préalable d'Attestra.

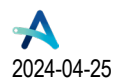

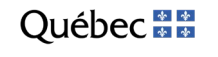